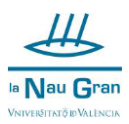

## **Instruccions per a l'automatrícula dels cursos monogràfics**

**0-** Abans de començar el procés d'automatrícula, comprova dies abans l'accés a l'aplicació amb el teu usuari i contrasenya. Recorda que l'única forma de pagament és mitjançant targeta bancària per internet, revisa si el teu banc requereix l'aplicació en el telèfon mòbil per a poder realitzar aquest tipus de tràmits i en eixe cas tindre-la operativa.

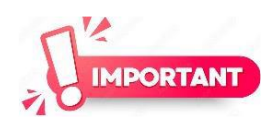

No es realitzen reserves de places, la persona que realitze el procés d'automatrícula sencer, incloent el seu pagament, tindrà plaça en el curs desitjat, sempre i quan no s'haja completat el grup.

**1-** Copia aquest enllaç en la barra d'adreces:<http://links.uv.es/w2e0IP8>

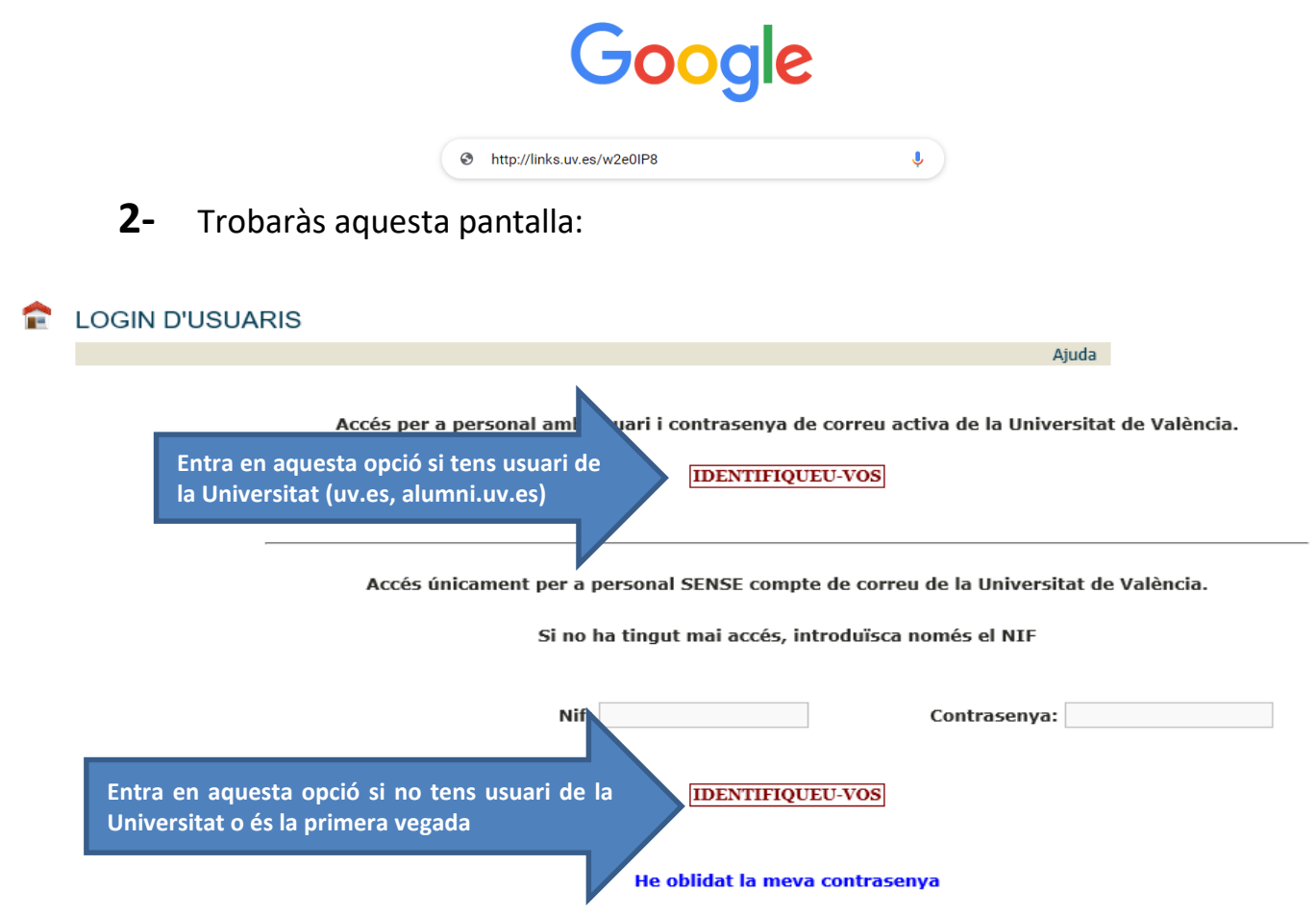

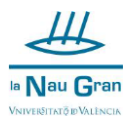

a) Si tens una adreça de correu electrònic de la Universitat (acabada en **uv.es, alumni.uv.es o ext.uv.es**) clica en IDENTIFIQUEU-VOS i introdueix el teu usuari i contrasenya de la Universitat.

b) Si no tens adreça de correu electrònic de la Universitat, has de introduir en la part inferior el teu NIF i la contrasenya que tingues per a les matrícules.

c) Si és la primera vegada que utilitzes l'aplicació d'automatrícula, ves a la pestanya de NIF, clica en IDENTIFIQUEU-VOS i ompli el formulari que apareixerà per a donar-te d'alta com usuari de l'aplicació (imatge següent). *Aquest pas només s'ha de realitzar la primera vegada que et matricules. La resta de vegades que accedisques hauràs d'utilitzar la contrasenya indicada.*

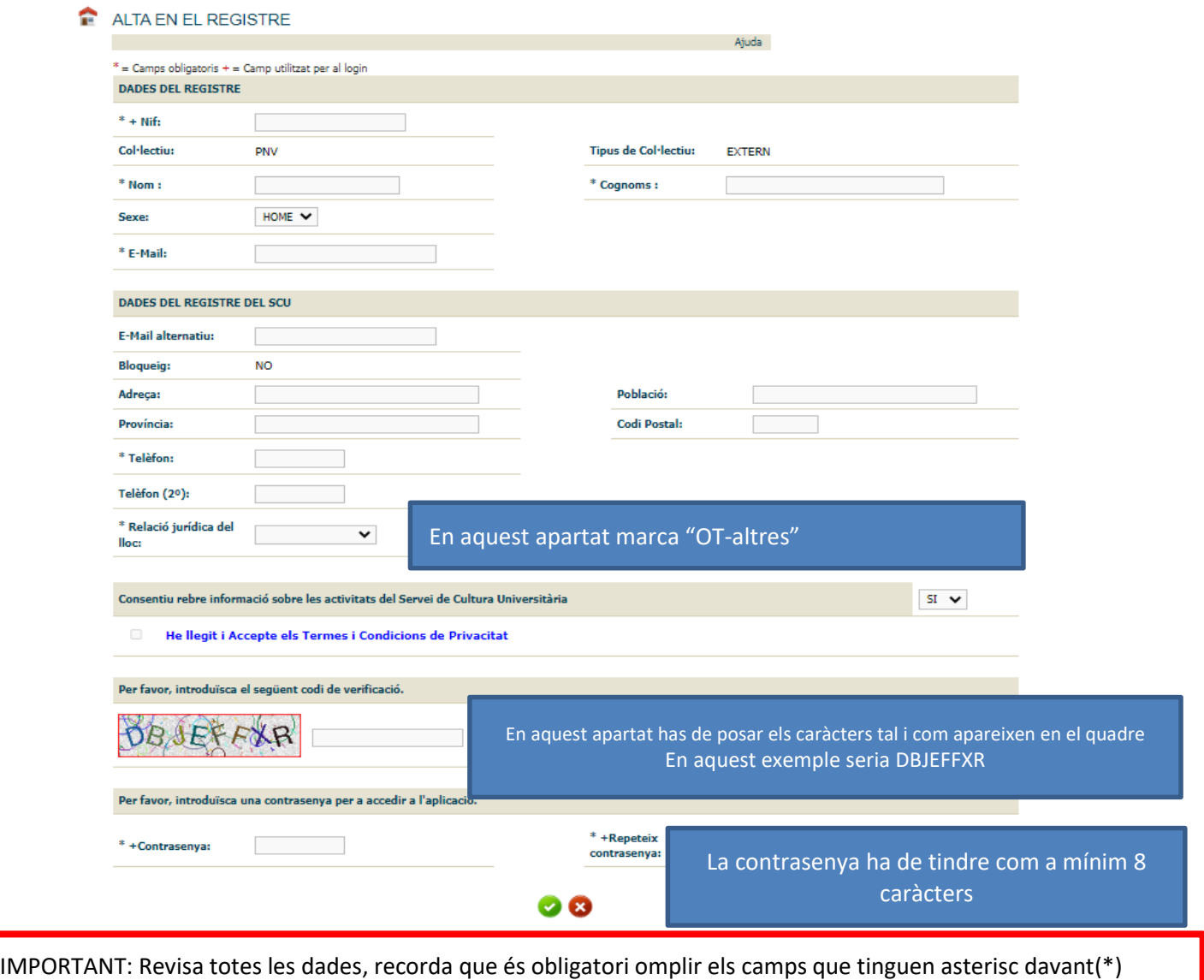

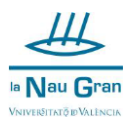

Si en intentar registrar-te com a usuari extern introduint el teu NIF, l'aplicació detecta que en algun moment has tingut cap tipus de vinculació amb la Universitat (has sigut alumne de cursos de Nau Gran en Obert, del Servei de Política Lingüística, etc.) caldrà que contactes amb La Nau Gran per tal que et donem una nova contrasenya:

[naugran@uv.es](mailto:naugran@uv.es) 963983800/ 963864178

**3-** Una vegada dins l'aplicació, busca la convocatòria NAU GRAN EN **OBERT** 

**4-** Busca el curs en què vols matricular-te i clica sobre INSCRIPCIÓ.

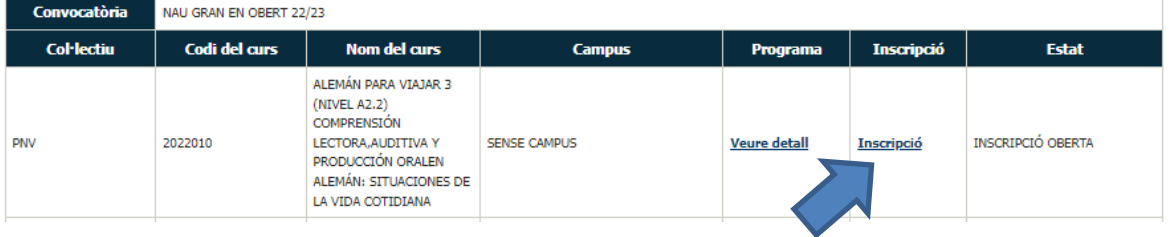

**5-** Si en el curs no queden places lliures, t'apareixerà una finestra emergent en la part superior dreta de la pantalla que t'ho indicarà.

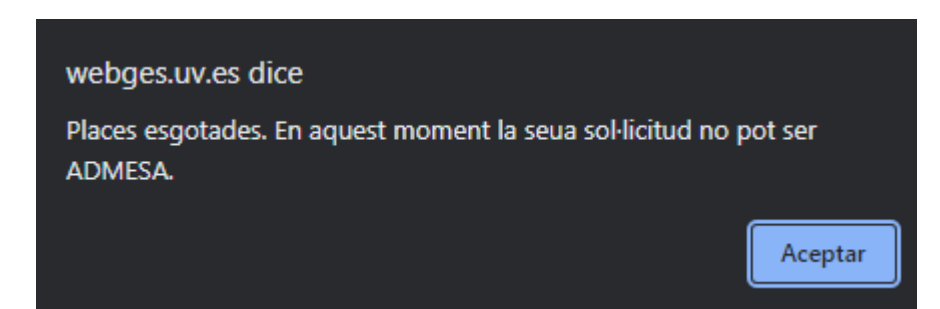

## **6-** Clica sobre INSCRIPCIÓ AMB PAGAMENT.

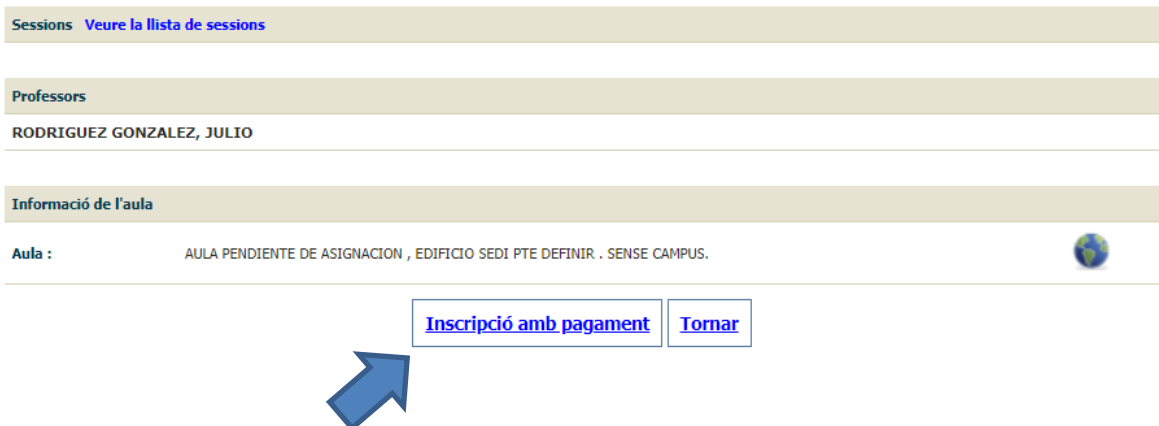

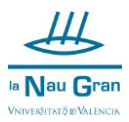

**7-** En la pantalla següent clica sobre el botó CONTINUAR.

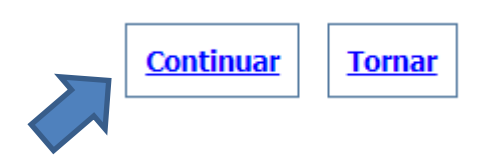

**8-** En la pantalla següent clica sobre PASSAREL·LA DE PAGAMENT.

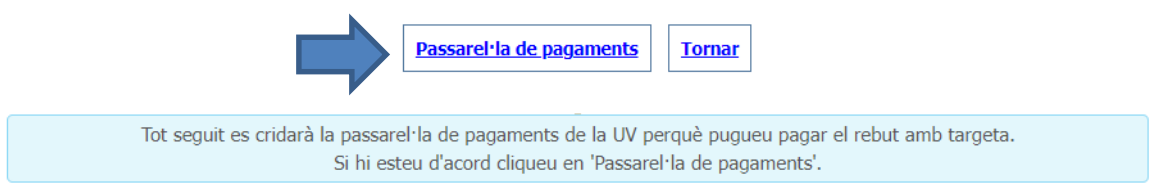

**9-** En la pantalla següent marca "Estic d'acord amb el termes del servei i els accepte sense reserves" i clica en CONTINUEU PROCÉS TELEMÀTIC.

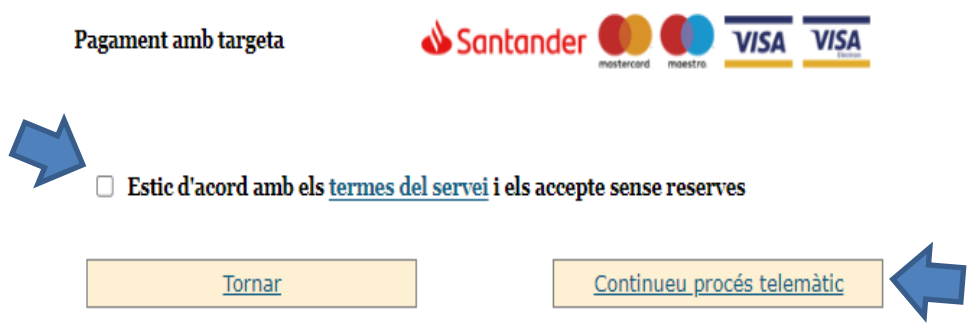

**10-** Ompli les dades de la teua targeta bancària i clica en ACCEPTAR.

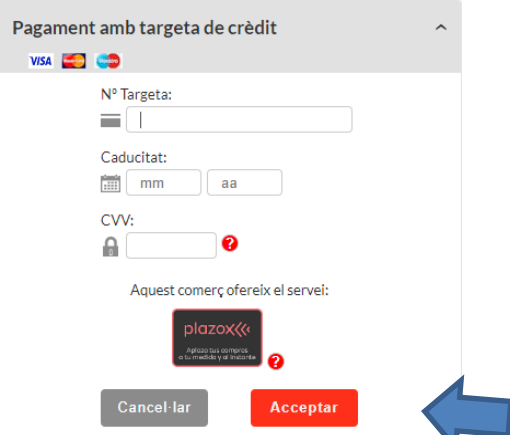

Recorda que moltes entitats bancàries requereixen entrar en la seua pròpia aplicació mitjançant telèfon mòbil per acceptar la compra online, consulta amb el teu banc prèviament si en tens dubtes.

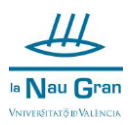

**11-** Si el procés s'ha efectuat correctament, l'aplicació t'ho indicarà i ja estaràs matriculat/da. Pots guardar o imprimir el rebut.

Si el pagament no s'ha fet correctament, torna a intentar-ho o posa't en contacte amb La Nau Gran.

**12-** Al finalitzar el pagament apareixerà la següent finestra la qual haurà acceptar per a concloure la matrìcula.

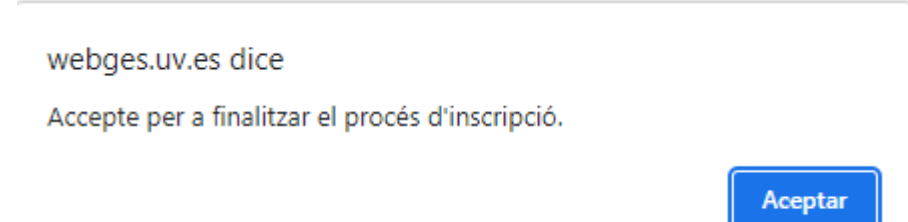

**13-** Per comprovar que estàs correctament matriculat/da, pots anar a la pestanya SOL·LICITUDS. Si el curs apareix en el llistat, vol dir que estàs correctament matriculat/da.